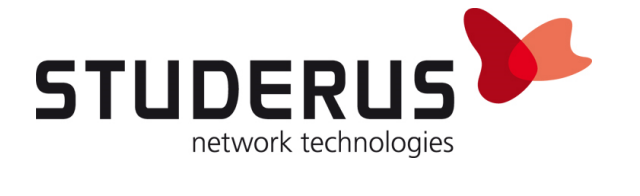

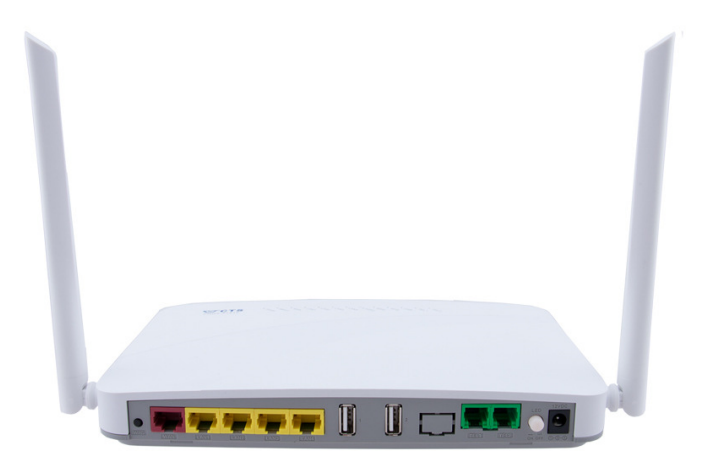

# **CTS VRG5 als Bridge**

**FTTH-Gateway CTS VRG5-31412**

**Knowledge Base KB-3796 August 2018** 

**Studerus AG** 

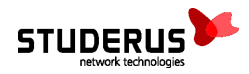

# **EINSATZ DES CTS FTTH-GATEWAYS VRG5-31412 ALS BRIDGE**

Der VRG5 ist ein Router für den Einsatz im FTTH-Netz. Der im Lieferumfang enthaltene Quick-Start-Guide beschreibt die Konfiguration für verschiedene Provider mit und ohne VLAN am WAN-Port.

Um die vom Provider zugewiesene öffentliche IP-Adresse direkt an den WAN-Port einer nachgeschalteten Firewall zuzuweisen, unterstützt der VRG5 auch den Betrieb als FTTH-Bridge.

Für die Umstellung sind folgende Schritte notwendig:

- 1. Deaktivieren des Wireless-LAN
- 2. Anpassen der WAN-Schnittstelle
- 3. Einrichten der Bridge-Verbindung
	- a. WAN-Anbindung ohne VLAN
	- b. WAN-Anbindung mit VLAN 10 für IPoE/DHCP
	- c. WAN-Anbindung mit VLAN 11 für PPPoE
- 4. Konfiguration speichern

Für die Konfiguration verbinden Sie Ihren Rechner mit der Schnittstelle LAN 4 und öffnen im Browser über die Adresse 192.168.0.1 die Konfigurations-Oberfläche des Routers.

**Wichtig:** Damit der Router die vorgenommenen Anpassungen auch nach einem Neustart beibehält, müssen die Einstellungen wie im Abschnitt 4 beschrieben gespeichert werden!

## 1. Deaktivieren des Wireless**-**LAN

Das Deaktivieren des Wireless-LAN verhindert unbeabsichtigtes Verbinden und reduziert mögliche Interferenzen mit anderen Wireless-LANs.

- 1. WiFi > Wireless Setup > WiFi Setup (5G) > WiFi State: **Disable**, mit **OK** übernehmen.
- 2. WiFi > Wireless Setup > WiFi Setup (2.4G) > WiFi State: **Disable**, mit **OK** übernehmen.
- 3. Einstellungen mit **Apply** anwenden.

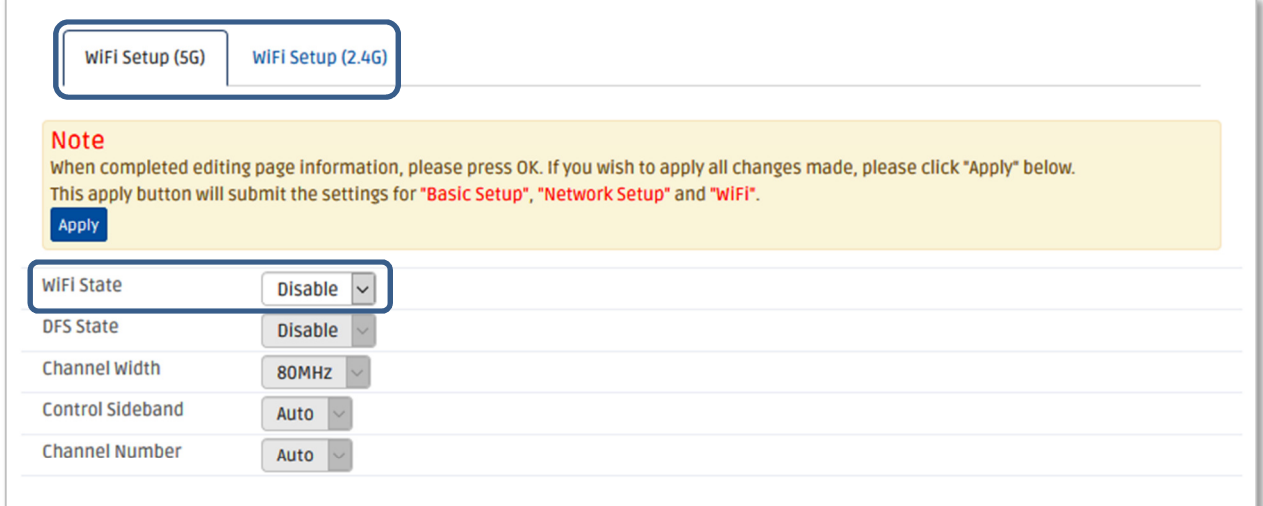

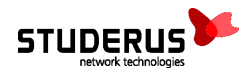

## 2. Anpassen der WAN**-**Schnittstelle

Klicken Sie um Menü Setup > Basic Setup > WAN Interface in der Spalte Action auf den Stift um das bestehende WAN-Profil anzupassen.

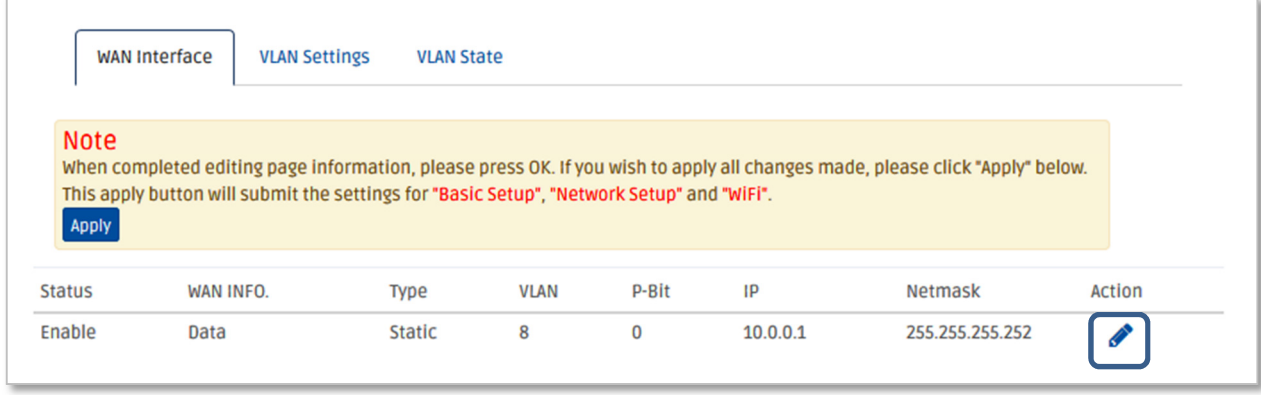

Je nach WAN-Anbindung Ihres Providers legen Sie den Wert **VLAN** wie folgt fest:

- WAN-Anbindung ohne VLAN ........................................ **8**
- WAN-Anbindung von Swisscom mit IPoE/DHCP ........... **10**
- WAN-Anbindung von Swisscom mit PPPoE .................. **11**

Eine statisch zugewiesene IP-Adresse verhindert, dass der Router per DHCP eine IP-Adresse vom Provider bezieht:

## WAN Type > Static IP > Internet IP Address: **10.0.0.1**  Subnet Mask: **255.255.255.252** Gateway: **10.0.0.2**

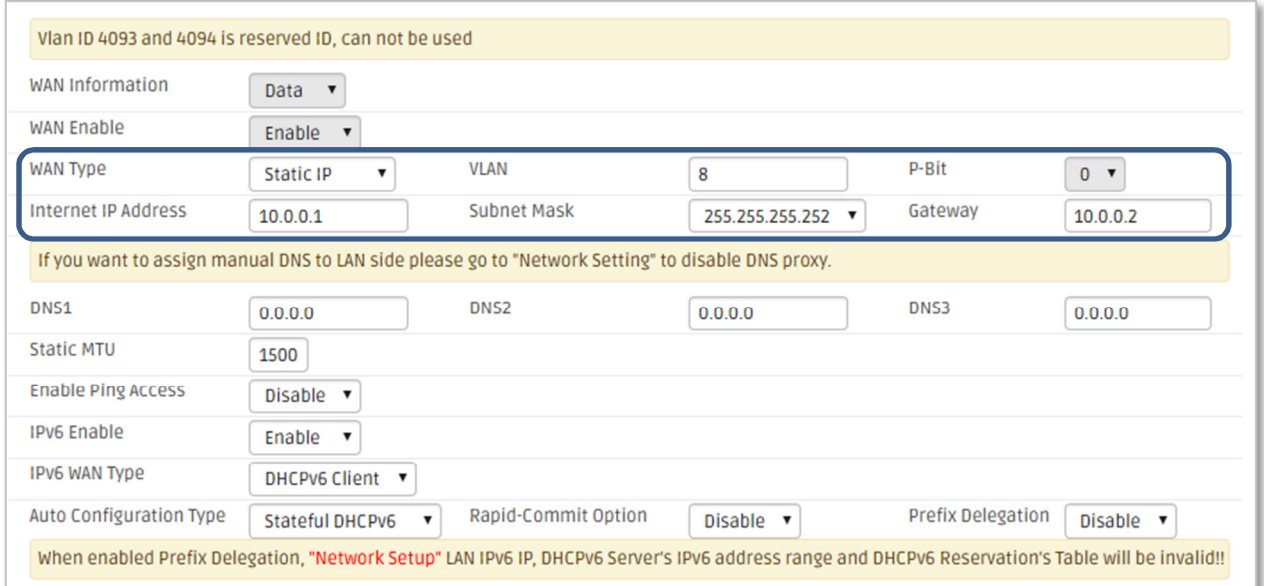

Einstellungen mit **OK** übernehmen und mit **Apply** anwenden.

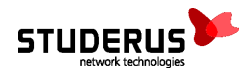

## 3. Einrichten der Bridge**-**Verbindung

Der folgende Schritt erstellt die Bridge-Verbindung zwischen den Schnittstellen WAN und LAN 1. Wechseln Sie dazu ins Menü Setup > Basic Setup > VLAN Settings.

#### **WAN-Anbindung ohne VLAN:**

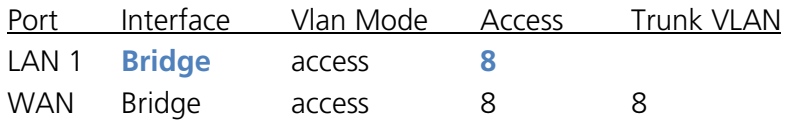

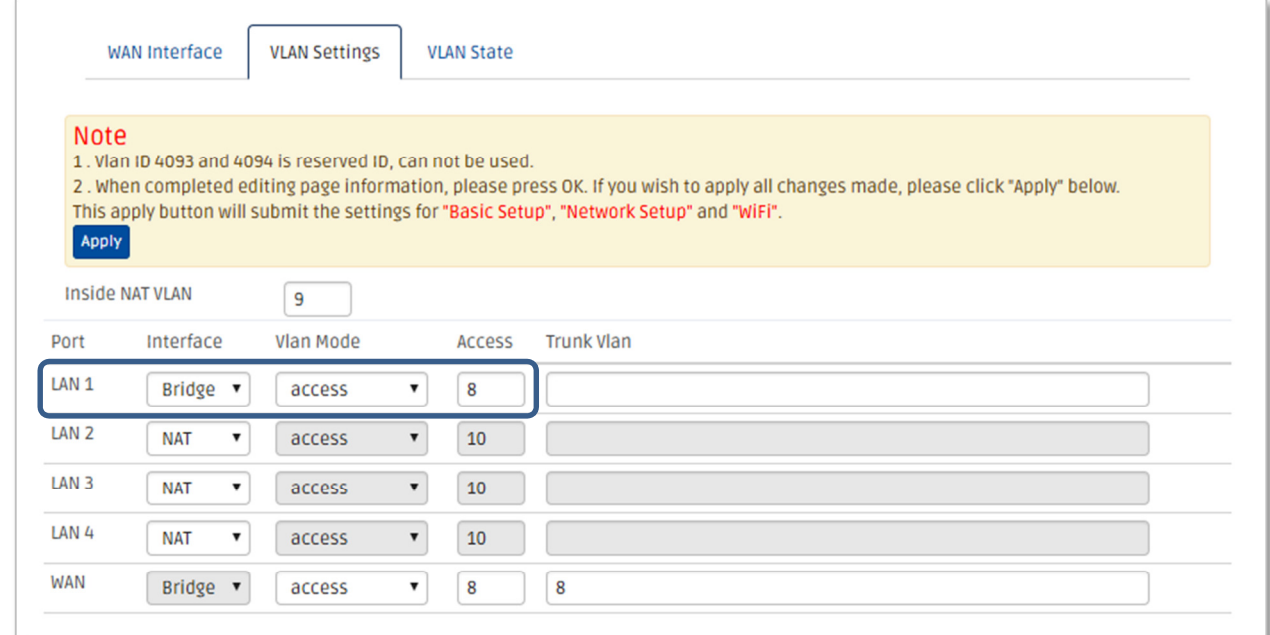

### **WAN-Anbindung mit VLAN 10 für IPoE/DHCP oder VLAN 11 für PPPoE:**

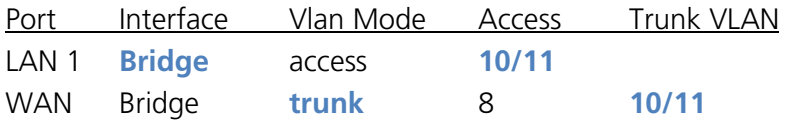

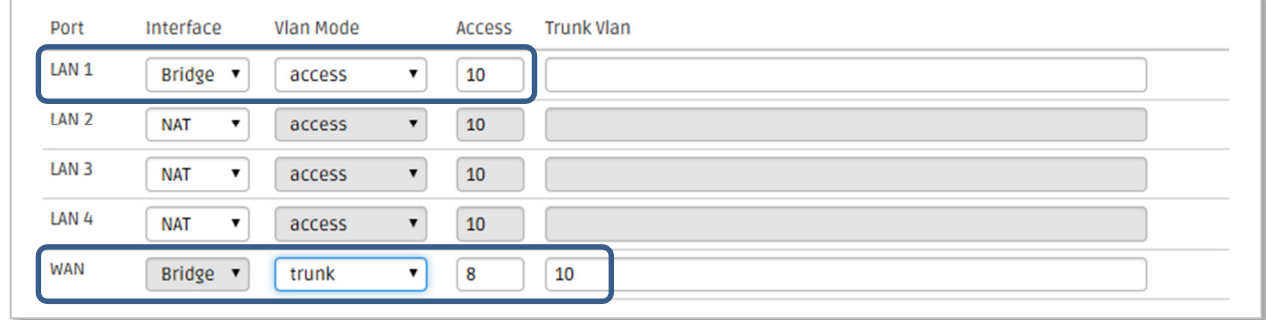

Einstellungen mit **OK** übernehmen und mit **Apply** anwenden.

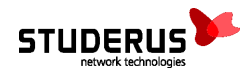

# 4. Konfiguration speichern

Dieser Schritt speichert die aktuelle Konfiguration dauerhaft, so dass sie beim nächsten Neustart des Routers wieder zur Anwendung kommt.

Administration > Save&Logout > Save & Logout > Save Configuration: **Save Configuration**

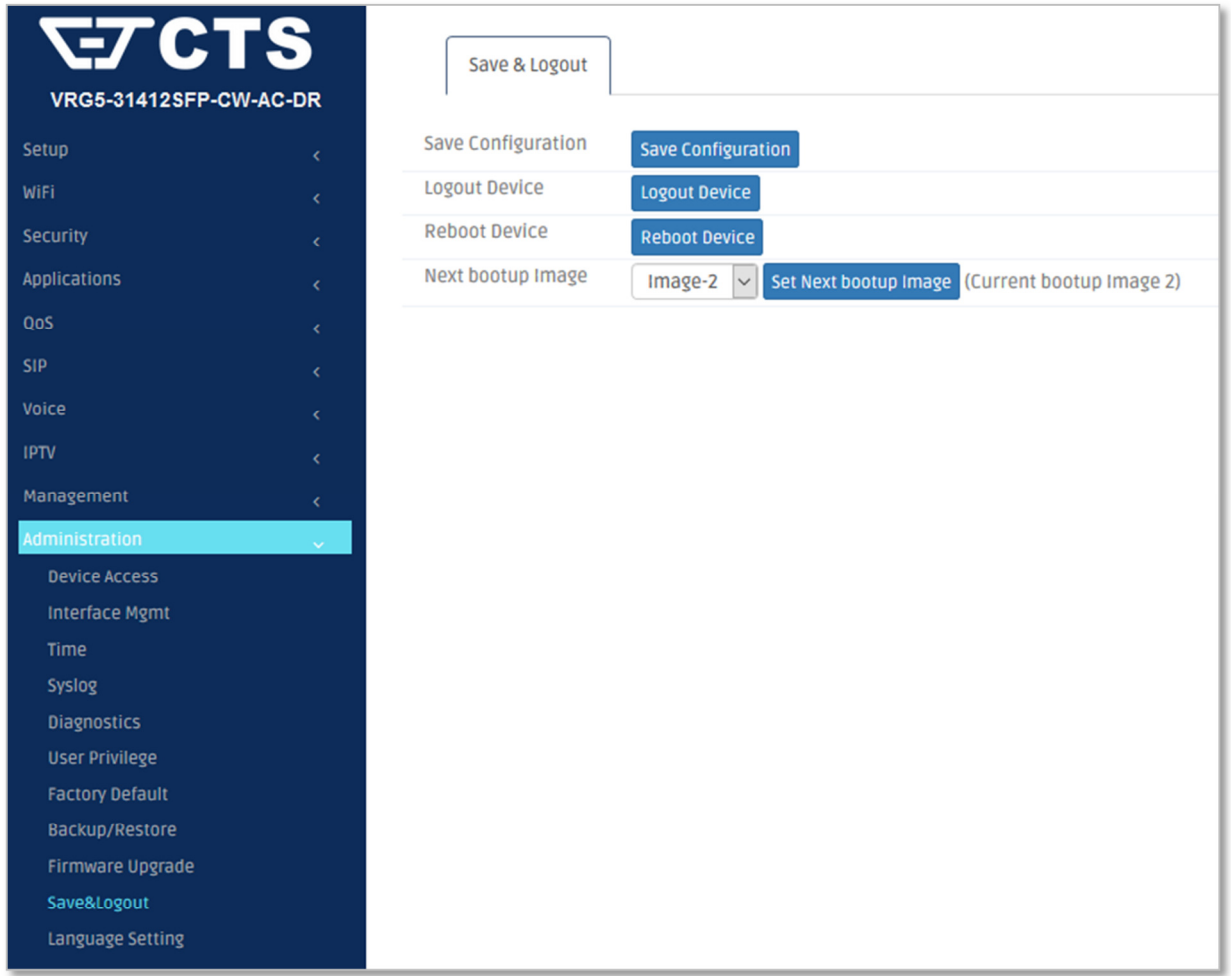